# VYATTA, INC. | Vyatta System

### Creating and Using a LiveCD INSTALLING AND UPGRADING

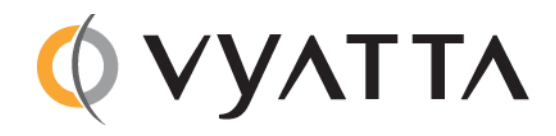

Vyatta Suite 200 1301 Shoreway Road Belmont, CA 94002 vyatta.com 650 413 7200 1 888 VYATTA 1 (US and Canada)

#### **COPYRIGHT**

Copyright © 2005–2012 Vyatta, Inc. All rights reserved.

Vyatta reserves the right to make changes to software, hardware, and documentation without notice. For the most recent version of documentation, visit the Vyatta web site at vyatta.com.

#### **PROPRIETARY NOTICES**

Vyatta is a registered trademark of Vyatta, Inc. VMware, VMware ESX, and VMware server are trademarks of VMware, Inc. XenServer, and XenCenter are trademarks of Citrix Systems, Inc. All other trademarks are the property of their respective owners. RELEASE DATE: March 2012 DOCUMENT REVISION. R6.4 v01 RELEASED WITH: R6.4.0 PART NO. A0‐0246‐10‐0000

### Quick Find

- [About LiveCDs](#page-2-0)
- [Creating a LiveCD](#page-2-1)
- [Specifying the Boot Device in the System BIOS](#page-3-0)
- **[Testing Your LiveCD](#page-3-1)**

# <span id="page-2-0"></span>About LiveCDs

A LiveCD runs the Vyatta software on a RAM disk on the host machine. The system uses the RAM disk for writeable sections of the file system and uses an external system, such as a TFTP server or USB memory stick, for saving configuration files.

The LiveCD can run on a machine with an existing operating system without disturbing or changing the previously installed operating system. Configuration is not stored on the system, but you can save configuration to a persistent device such as a USB memory stick. Also, you cannot upgrade an installation run from LiveCD; each upgrade requires a fresh LiveCD. While you are running the system from a LiveCD, you will not be able to access other applications or programs on your machine.

A LiveCD is also required to install the Vyatta system to a persistent device, such as a hard disk.

As a method of deployment, running from LiveCD is best suited for evaluation and test scenarios.

# <span id="page-2-1"></span>Creating a LiveCD

The LiveCD must be bootable. See the documentation for your CD-burning utility for information on how to burn a bootable ISO image.

### To create a bootable LiveCD

- **1** Download one of the ISO software images directly from the Vyatta web site.
	- Vyatta Subscription Edition customers use [http://packages.vyatta.com/vyatta-supported/iso/stable/.](http://packages.vyatta.com/vyatta-supported/iso/stable/)
	- Vyatta community users use [http://www.vyatta.org/downloads/.](http://www.vyatta.org/downloads/)
- **2** Use CD-burning software to create a bootable ISO image. Note that:
	- The CD must be an ISO image: it won't work to just copy files onto the CD.

4

The CD must be bootable.

# <span id="page-3-0"></span>Specifying the Boot Device in the System BIOS

Insert the LiveCD into the CD drive of the system you wish to run it on. If your system is not already configured to boot from CD or DVD if one is present, you must do so in order to boot from the LiveCD.

### To specify the boot device

- **1** During the boot sequence, press the appropriate key (for example, <F2>) to interrupt the boot sequence and enter your system's BIOS setup program.
- **2** In the boot sequence menu arrange the boot devices such that the device name for CD or DVD is first in the list. This will allow the system to boot from a CD or DVD if one is present.
- **3** Save the settings and reboot the system. When the system restarts, it will boot from the LiveCD.

Once the system has booted, you can confirm that you can access it from your network.

### <span id="page-3-1"></span>Testing Your LiveCD

Once the system has successfully booted you will see the **vyatta login:** prompt. This indicates that the system is operational.

#### You should:

- Verify the Release and System Type
- Verify Connectivity

### Verify the Release and System Type

The next step is to confirm that the correct release is running and it is running on the device that you expect.

#### To verify the release and system type

- **1** Login as user **vyatta** with password **vyatta** (default login ID).
- **2** Run the **show version** command, as in the following example. Example 1-1 shows version information for a system running on an Intel 32-bit hardware-based system.

```
Example 1-1 Displaying version information
```

```
vyatta@vyatta:~$ show version
Version:      VSE6.3‐2011.07.21
Description:  Vyatta Subscription Edition 6.3 2011.07.21
Copyright:    2006‐2011 Vyatta, Inc.
Built by:     autobuild@vyatta.com
Built on:     Thu Jul 21 06:05:29 UTC 2011
Build ID:     1107210624‐d7a3790
System type:  Intel 32bit
Boot via:     image
HW model: Latitude E6520
HW S/N: 9KC95P2
HW UUID: 43454D4C‐4B00‐1022‐3454‐B9B044382349
Uptime:       19:44:57 up 15 min,  1 user,  load average: 0.00, 0.12, 0.11
vyatta@vyatta:~$
```
The **Version:** line shows the version number of the running system. In this example the version is **VSE6.3-2011.07.21**.

The **System Type:** line shows the type of hardware the system is running on and whether it is in a virtual environment. The system in the example is running on an Intel 32-bit system, not in a virtual environment.

The **Boot via:** line shows the type of system that is running:

- livecd The system is running from a LiveCD.
- image The system is running as an image-based system.
- disk The system is running as a disk-based system.

The system in the example is running as an image-based system.

### Verify Connectivity

The final step is to confirm that the Vyatta system can be accessed on the local network. A quick and easy way to do this is to configure an Ethernet interface on the system and then ping the interface from another host on the network.

*NOTE Make sure that the system is physically connected to the network first.*

### To test system connectivity

**1** At the command prompt, enter the commands shown in the example, substituting an IP address on your existing subnet. In this example:

- The network is 192.168.1.0/24
- The IP address of the interface is 192.168.1.81

Make the appropriate substitutions for your network, as in the following example.

Example 1-2 Configuring a test Ethernet interface

```
vyatta@vyatta:~$ configure
vyatta@vyatta# set interfaces ethernet eth0 address 192.168.1.81/24
vyatta@vyatta# commit
vyatta@vyatta# exit
vyatta@vyatta:~$
```
**2** From another host on the same subnet, ping the interface to ensure that it is up. From a Linux or Windows command prompt, enter the following command (substituting the IP address you assigned to the interface):

ping 192.168.1.81

If the Vyatta system is reachable, you will see replies from it in response to the pings. If so, your system is installed and accessible on your network.